# Unishippers Freight Manager How-To Guide

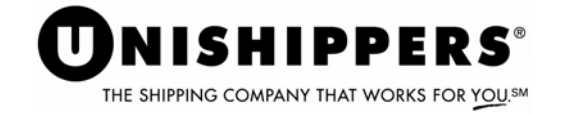

# Ship Freight Faster for Less with Unishippers Freight Manager

Welcome to Unishippers, the shipping company that works for you. As a Unishippers customer, you have access to our powerful online freight management system designed to meet your freight distribution needs. Freight Manager is designed to get your products to customers faster and more economically. This user guide will help make your shipping experience easy and worry-free by helping answer your Freight Manager technical questions.

## **Table of Contents**

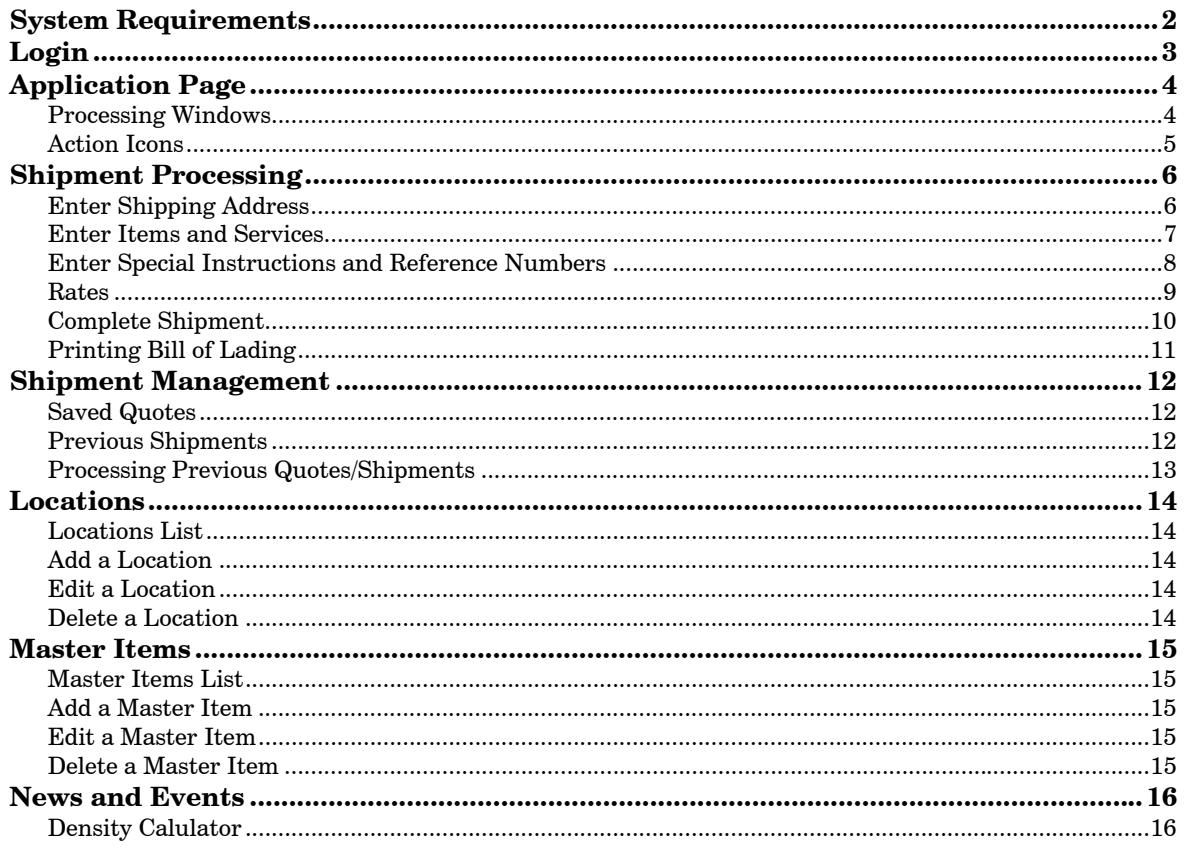

# **NISHIPPERS**

## System Requirements

The following minimum system requirements are needed to run Freight Manager:

- High speed Internet access (i.e. DSL, cable, T-1 or above).
- Internet Explorer 6.0 and above, available for free from Microsoft Corp.
- Adobe Acrobat Reader (v. 7.0), available for free from Adobe.com.
- Windows 2000 or better (Windows XP recommended).

Note: Netscape, AOL, and Mac browsers are not supported.

#### **How to check what version of Internet Explorer you are running:**

- Open Internet Explorer.
- Click "Help" button located at top of page.
- Click "About Internet Explorer."
- x Under Internet Explorer logo, the version should display as 6.0 or above. If the version is not 6.0 or higher, download the free Internet Explorer update by clicking "Tools>Windows Update>Scan for Update Links."

### **How to check if you have Adobe Acrobat Reader:**

- Select the computer "Start" located at bottom left of the computer screen.
- Select "All Programs."
- $\bullet$  Look for "Adobe Reader" name and icon  $\overline{\bullet}$  on the list.
- If it is there, select Adobe to open the program.
- Click the "Help" button located at the top of the screen.
- Click "About Adobe Reader."
- This will display the version of Adobe Reader currently downloaded on your computer.
- If Adobe Acrobat Reader is not on the list, it is easy to download. Download it at Adobe.com. The following is the link to the download www.adobe.com/products/acrobat/readstep2.html.

# **NISHIPPERS**®

## Login

To log into Unishippers Freight Manager, open Internet Explorer and type www.unishippers.com in the address field.

When the Unishippers home page displays, go to the Online Shipping Login window, enter your user name and password, select "Freight Manager" from the drop down window and click Go.

**Note: User Name and Password is case sensitive**.

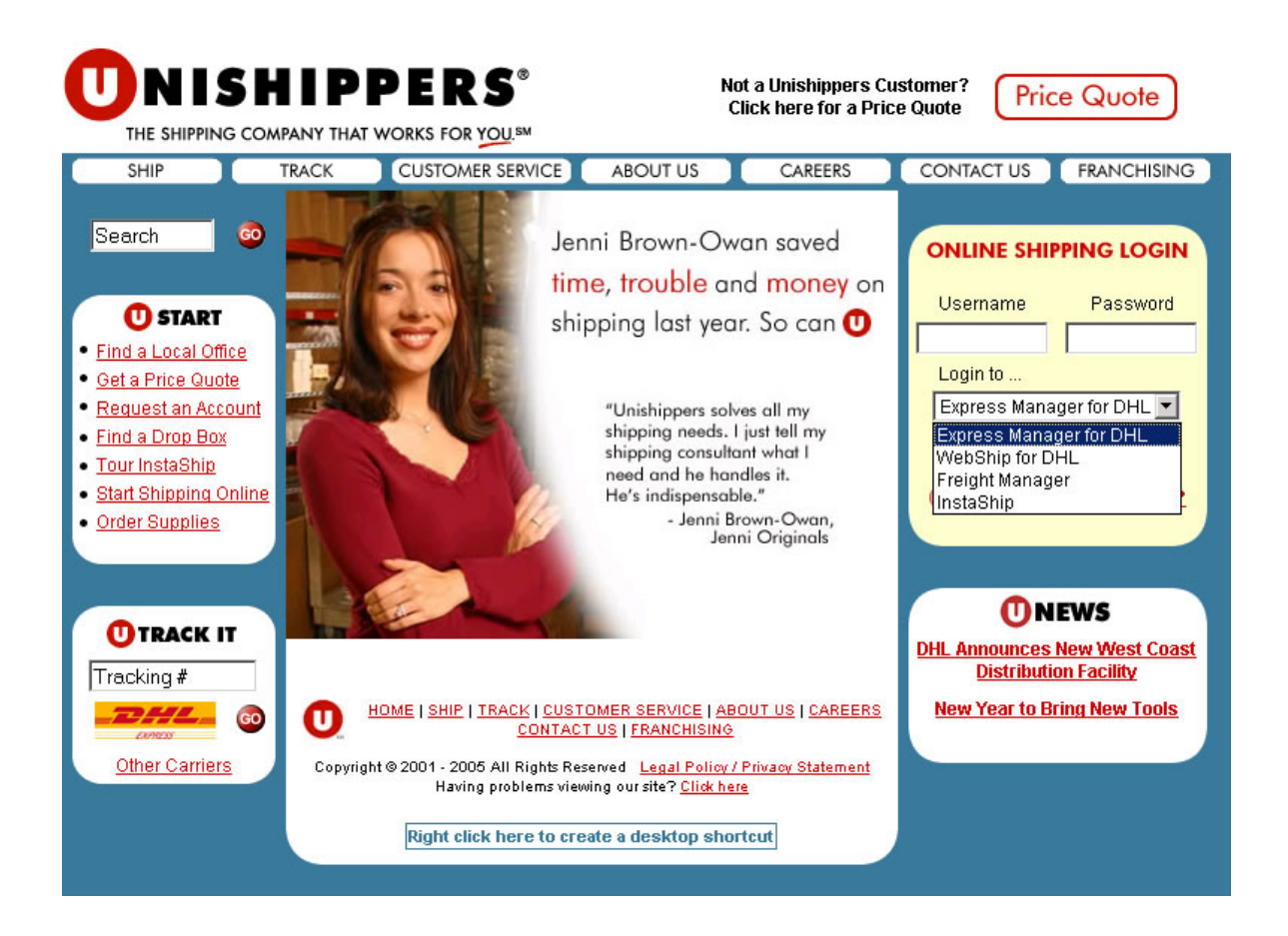

# **DNISHIPPERS**®

## Application Page

Take a minute to familiarize yourself with the different parts of the Freight Manager home page. The different parts are explained below.

Note: The Internet Explorer toolbar buttons are not used. You need to click on an icon in each window to navigate that window.

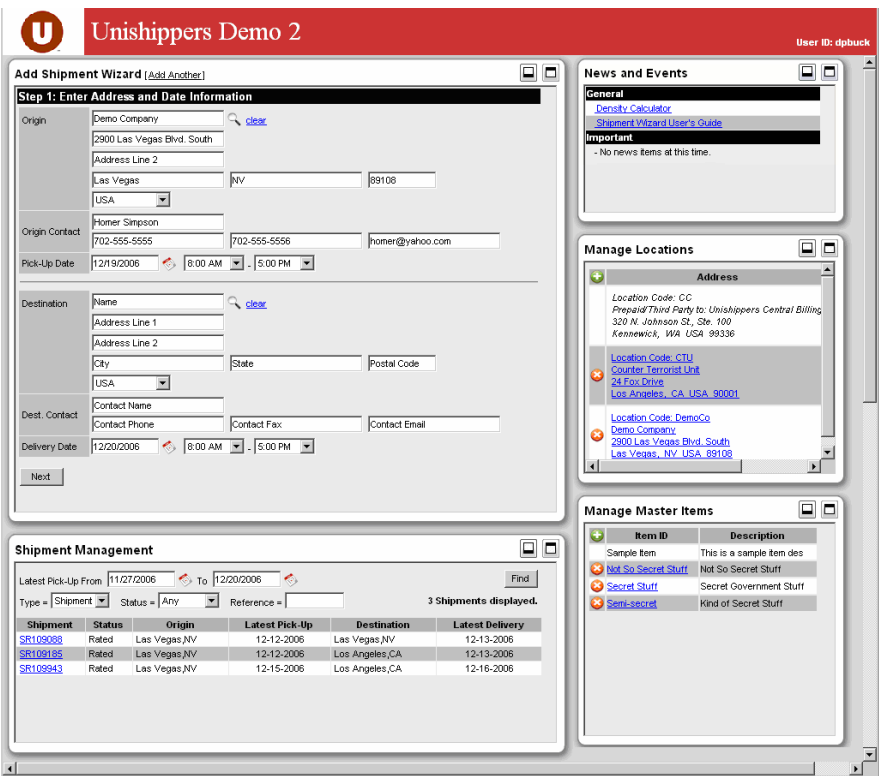

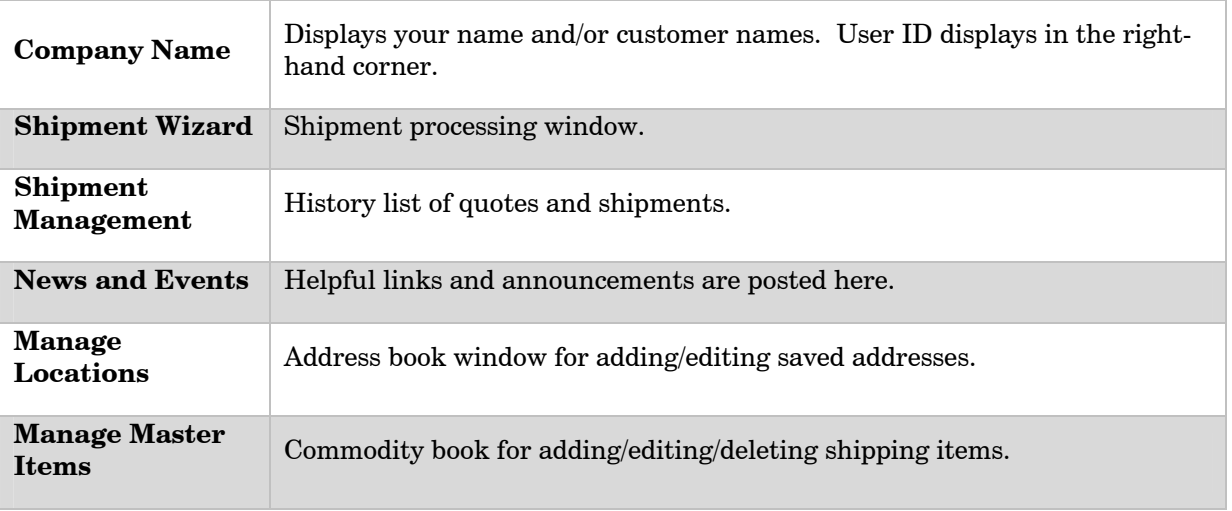

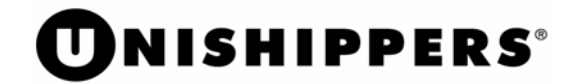

## **Action Icons**

Following are the functions of the action icons used throughout the application.

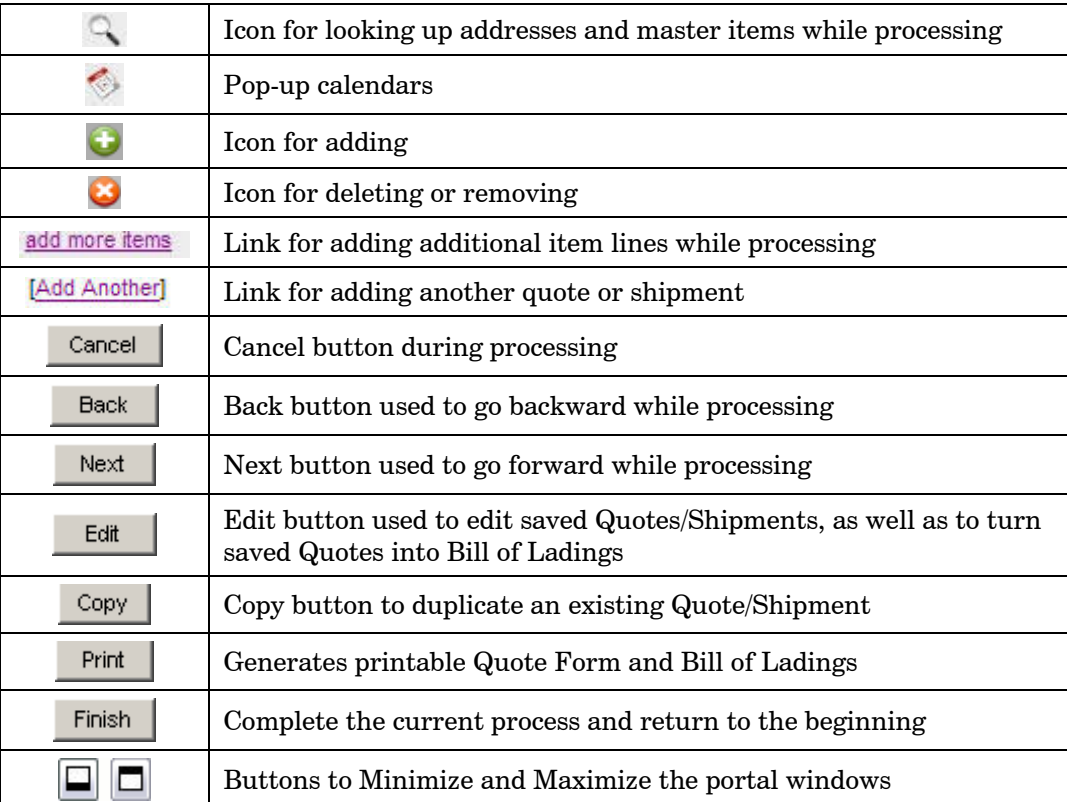

## **NISHIPPERS**®

## Shipment Processing

The add shipment wizard is very easy to use with a very simple, step-by-step process to follow.

#### **Enter Shipping Address**

The default page is the entry page for entering shipment addresses.

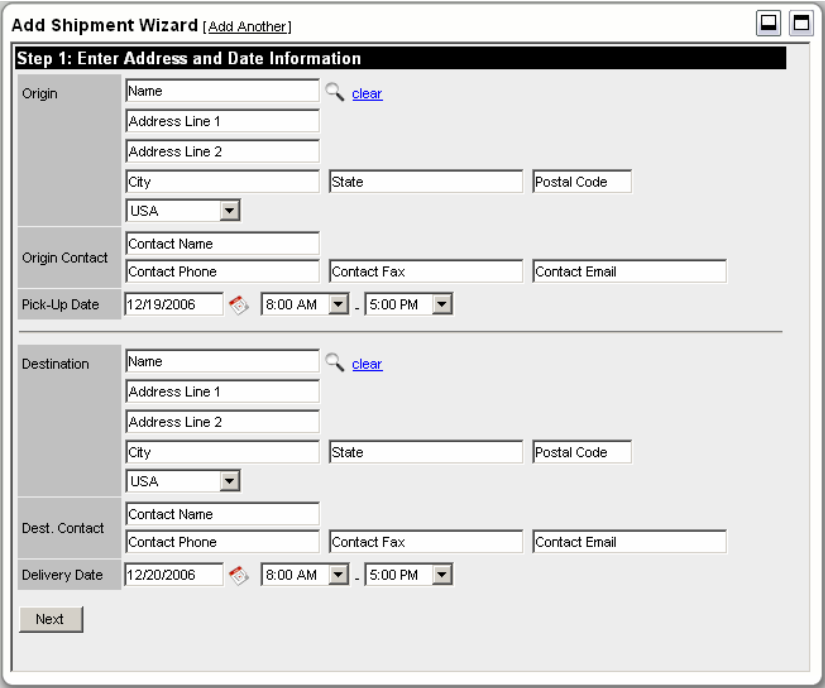

1. Enter desired address information or select from the address book by clicking on the icon to open the address book, and then select the desired item by checking the circle next to the desired location.

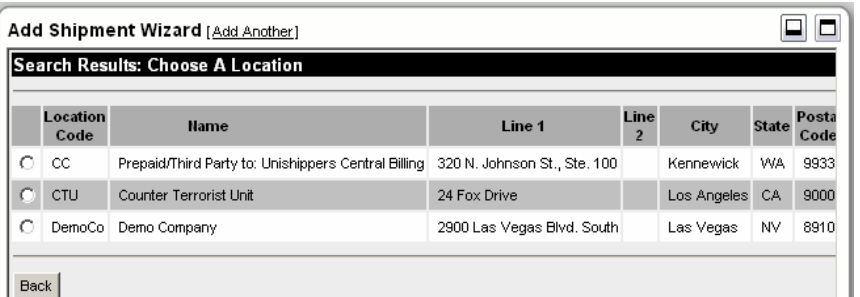

2. Repeat this same process for both the ship from and ship to address. Once all the desired address information is entered click the  $\frac{\text{Next}}{\text{...}}$  icon to go to the next page.

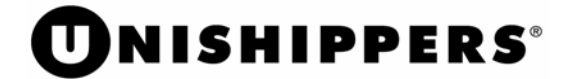

Note: To generate a quick quote you can enter as little information as origin zip code and destination zip code.

## **Enter Items and Services**

1. Page 2 is the special services and shipping items area.

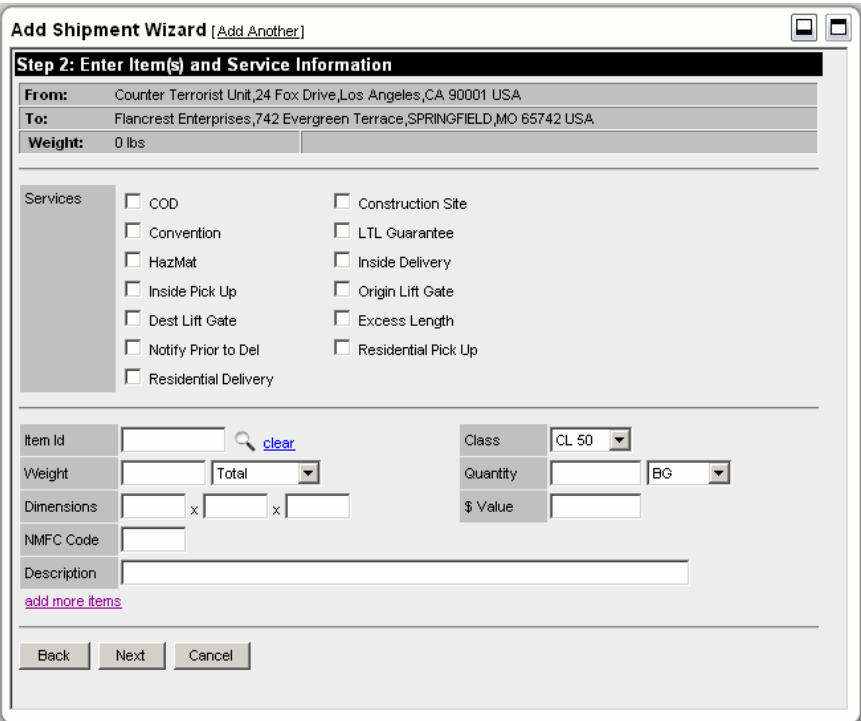

2. Select special services, also known as accessorials, by checking the box next to the desired special service. Next enter in the desired shipping items or select from the saved Master Item list by clicking on the  $\sim$  icon, then select the desired item by checking the circle next to the item.

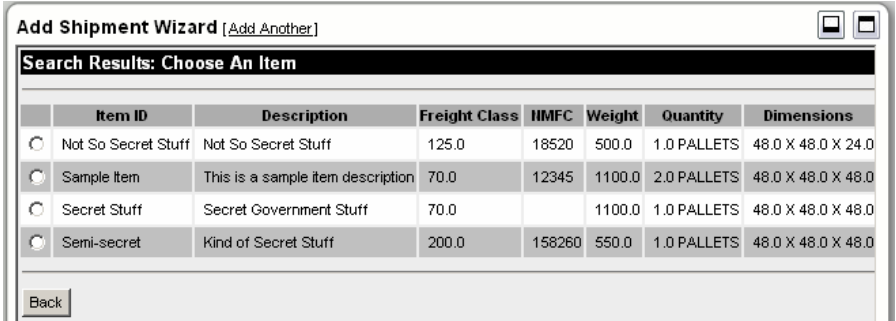

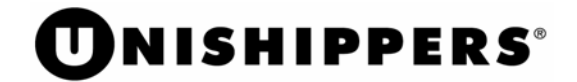

3. For additional shipping lines click the  $\frac{\text{add more items}}{\text{link}}$  link. This can be repeated. Shipping items areas cannot be left blank, if you click the add more tems link you must enter information. Click the  $\frac{clear}{}$  link to remove the extra item line(s).

Once all desired shipping item information is entered click the  $\frac{Next}{i}$  icon.

Note: At a minimum, weight, number of pieces and packaging type are required. Freight Class is required for LTL shipments.

 $\bigcirc$  Note: You can also go back by clicking the  $\bigcirc$  Back icon throughout processing. While moving forward and back all information is retained.

 $\bigcirc$  Note: You can also cancel by clicking the  $\bigcirc$  cancel icon throughout processing. This will take to step one to start over again. At this point in the

process, no information is saved when using the  $\frac{\text{Cancel}}{\text{button}}$  button.

#### **Enter Special Instructions and Reference Numbers**

1. Page 3 is for entering special instructions and adding any reference numbers that are needed.

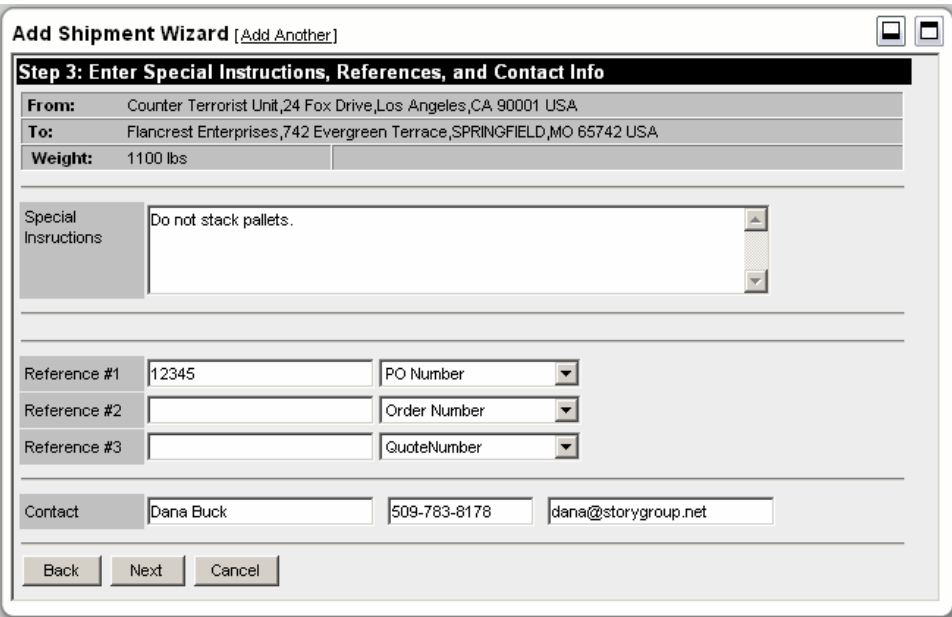

Enter special instructions by typing in the special instructions box. Special instructions need to be limited to 120 characters or less. Add references by selecting a reference name in the drop down box and typing the reference number in the box next to the name you selected. You can add up to 3 references, they can have the same name if needed. Bill of Lading numbers are automatically added at the end of processing. Once all desired

information is entered, click  $\frac{\text{Next}}{\text{Next}}$ . This will automatically rate the shipment.

Note: Contact us if you need additional reference names added.

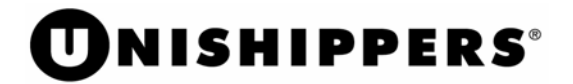

#### **Rates**

1. Page 4 is the rate return page. This page displays the carriers, rates and transit times.

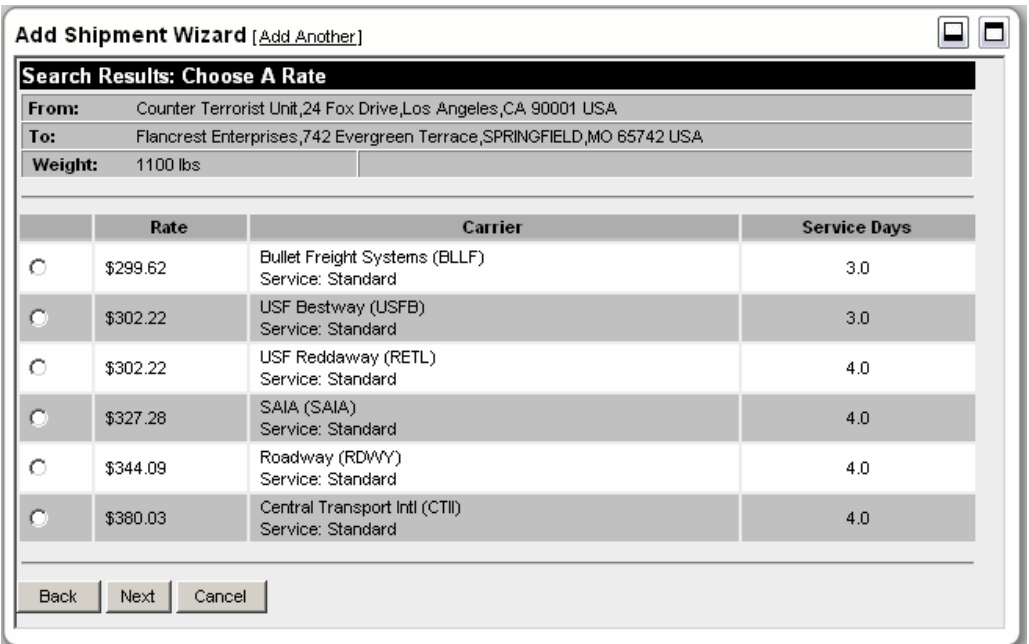

Select the desired carrier by clicking on the circle next to the rate. Now you can decide to print the quote form by clicking on the  $\frac{\text{here}}{\text{link}}$ . Otherwise, click  $\frac{\text{Next}}{\text{next}}$  to continue. Note that from this point forward, if you hit  $\frac{\text{Cancel}}{\text{a quote}}$  a quote will be saved.

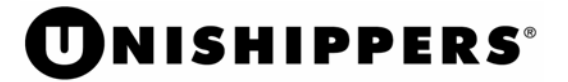

## **Complete Shipping**

1. Clicking Next takes you to the Terms and Conditions for shipment page. Please pay close attention to the information on this page. Note that you cannot advance past this screen without agreeing to these Terms and Conditions.

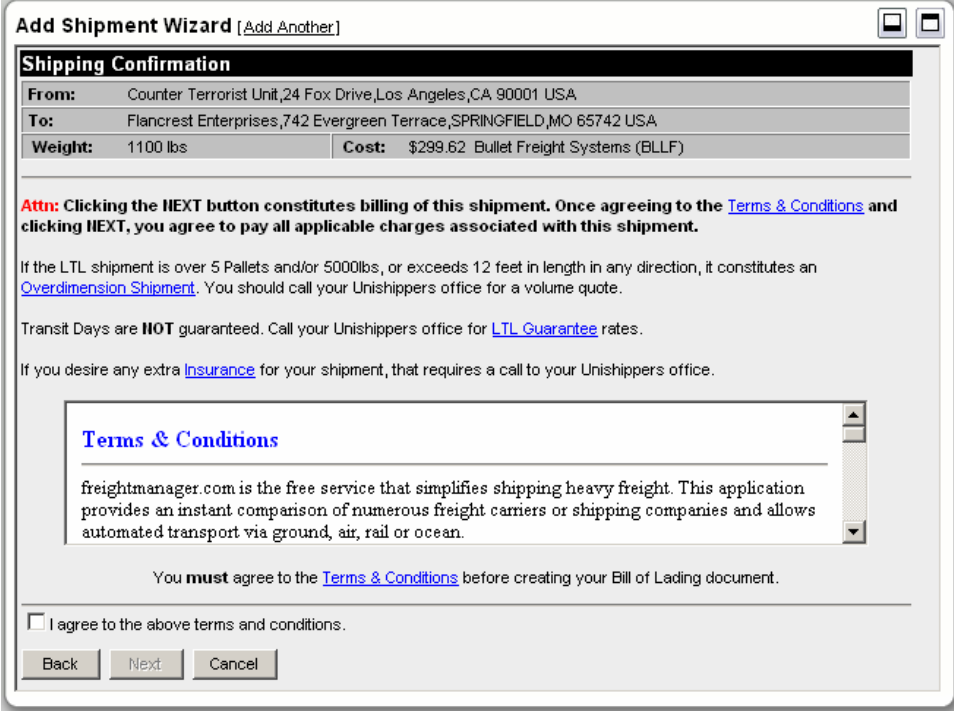

Check the box next to *I agree to the above terms and conditions*, then click **Next** 

# **DNISHIPPERS**®

## **Printing Bill of Lading**

Clicking Next brings up the Bill of Lading in Adobe pdf format.

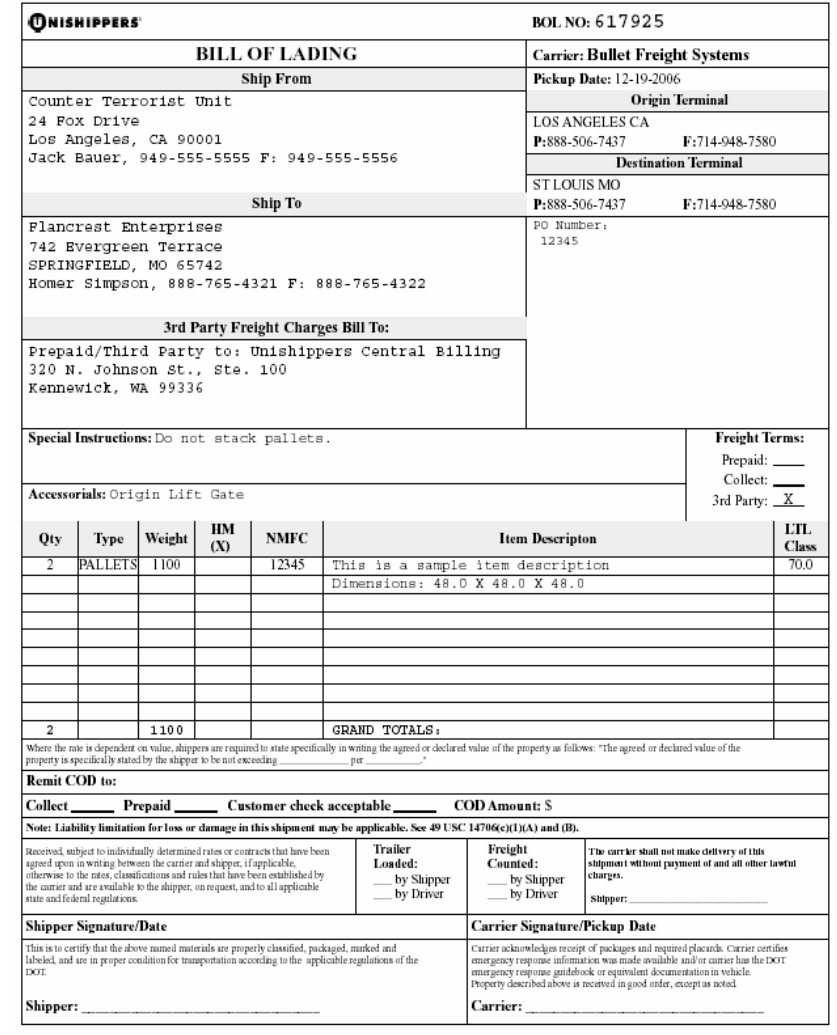

Note: Carrier terminal phone and fax number print on the Bill of Lading for LTL shipments. See the top right hand corner of the Bill of Lading.

Other documents, including a quote form and a pallet label, are available in the **Select a** 

**Document** dropdown list at the top of the Add Shipment Wizard. Click Finish to return to the beginning and start another shipment.

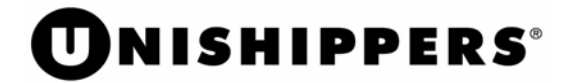

## **Shipment Management**

The Shipment Management window displays saved quotes and previous shipments.

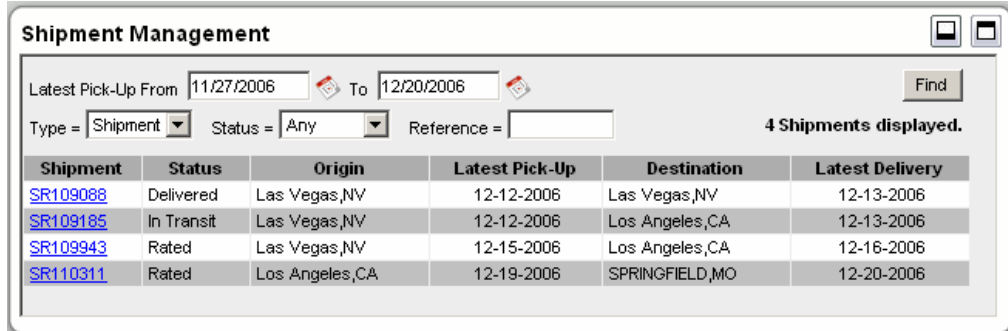

#### **Saved Quotes**

To find saved quotes, change the "Type" from shipment to Quote, pick a date range by using the pop-up calendars, then click the "Find" button. A historical list of saved quotes will display. Select the quote by clicking on the quote number, which is a hot link.

### **Previous Shipment**

To find previous shipments, change the "Type" to Shipment, pick a date range by using the popup calendars, then click the "Find" button. A historical list of Shipments will display. Select a Shipment by clicking on the Shipment number, which is a hot link.

Note: Shipments can also be filtered by status, such as in transit, delivered, etc. Quotes only have one status, so this filter is not available.

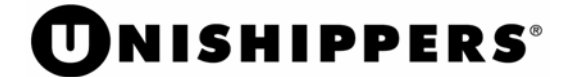

When, clicking on a quote or shipment, the summary page opens. Here you can print another copy of your bill of lading document, edit the information for this shipment, or copy the information of this shipment to create a new shipment.

Clicking the  $\Box$  button enables you to make any changes to the quote or shipment that you need to. You will be stepped through the same screens as creating a shipment. **If you have not already created the shipment, then you will use this action to turn a saved quote into a shipment.**

Once a shipment has moved into "In Transit" status, you will no longer be able to make any changes. You can update references, but you can no longer change any other information, including addresses, item details, and services/accessorials.

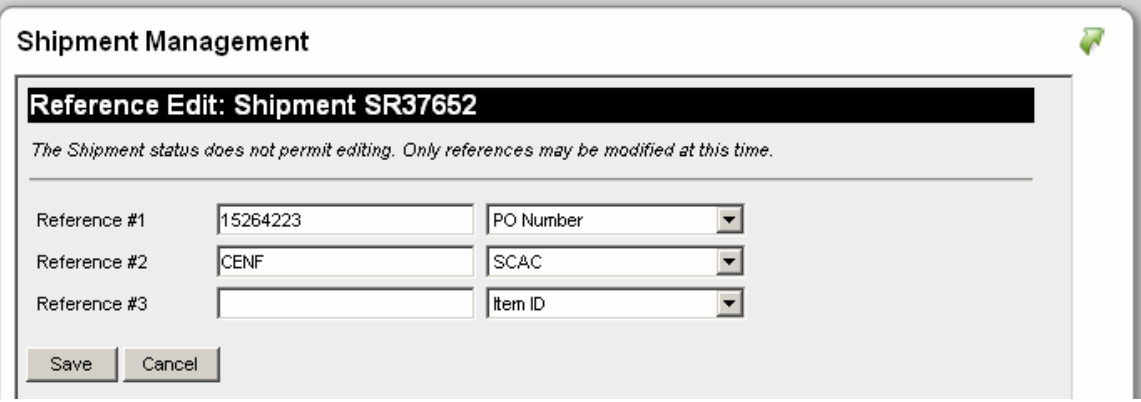

Clicking on the Copy button creates an exact duplicate of the shipment, enabling you to save time when creating multiple similar shipments. You will be stepped through all the same steps for creating a new shipment, but all of the information from the copied shipment will be automatically populated for you.

Clicking the  $\frac{\text{Print}}{\text{birth}}$  button brings you back to the summary screen where you can select which documents you want to print.

Clicking the Cancel All QUOTES/BOLS will cancel any Bill of Ladings associated with this shipment. Once a shipment has moved into "In Transit" status, you will not be able to cancel it.

Clicking the  $\frac{\text{Finish}}{\text{button}}$  takes you back to the shipment list.

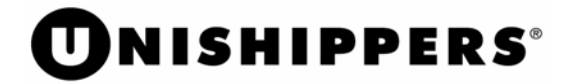

## **Locations**

The Locations (addresses) window contains the address book of the application. The list contains addresses and contact information for previous consignors, consignees and bill-to addresses.

## **Locations List**

The Locations list window displays all addresses in the address book.

The following is a sample of the Locations list window.

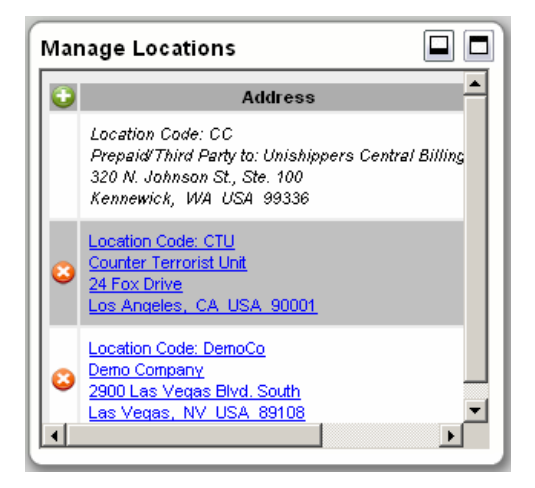

## **Add a Location**

1. Click  $\Box$  and enter the necessary information for the address and contact information that you want to save. Enter any information you want for this location. Click  $\frac{\text{Next}}{\text{to}}$  to advance screens within this process. Click **Cancel** to drop this location and return to the beginning. When finished, click Save Location

### **Edit a Location**

- 1. Edit Name, Address, etc.
	- a. To edit a name, alias or address for a location from the Locations list screen, click the blue hyperlink to make any changes necessary.
	- b. Click Save Location to save your changes.

### **Delete a Location**

a. To delete the Location from the Locations list screen, click the  $\bullet$  icon next to the Location. This will deactivate the location from the Locations list.

# **NISHIPPERS**

## Master Items

The Master Items window is a list of the items that a user may add to a shipment during processing. The details of an item are saved in this list, thereby, reducing the necessity of reentering the information each time a shipment is created. This list behaves exactly like the locations list

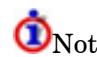

Note: You may have heard this referred to as the commodities list.

### **Master Items List**

The Master Items windows is displayed below.

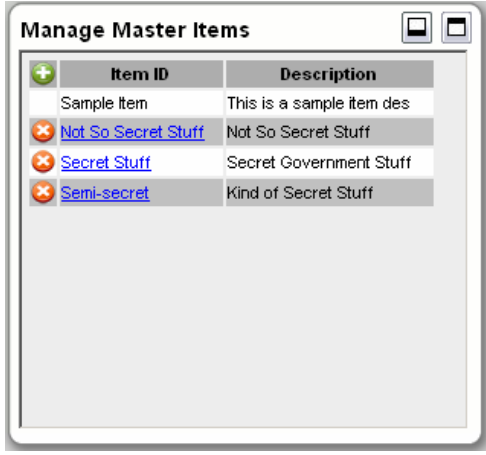

### **Add a Master Item**

1. To add to the Master Items list click the  $\bigcup$  icon. Enter the relevant information for the item and click  $\frac{\text{Save}}{\text{Click}}$  Click  $\frac{\text{Cancel}}{\text{to drop}}$  to drop this item without saving.

**O**Note: The weight and pieces are generally not saved in the Master Item as they are prone to change on each shipment. Based on your individual shipping patterns you can save weight and pieces within the Master Item if you wish.

#### **Edit a Master Item**

1. From the Master Items list screen, click the hyperlink for the item to edit it.

#### **Delete a Master Item**

From the Master Items list screen, click the  $\bullet$  icon of the item to be deleted. The item is immediately and permanently removed.

**De** File  $\odot$  -Goog

> N  $\overline{\mathbf{1}}$

 $\begin{array}{|c|c|}\hline 2 \\ \hline 3 \\ \hline \end{array}$ 

 $\overline{\mathbf{4}}$ 

 $\overline{\mathbf{5}}$ 

**Total Cube** 

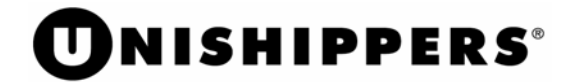

## News and Events

The Links window is used for links to additional information such as the Density Calculator shown below:

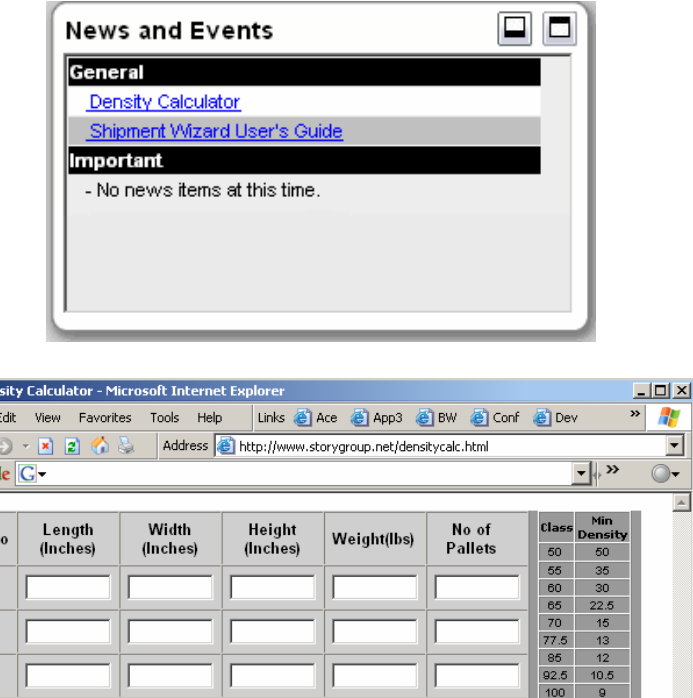

110

 $\frac{125}{150}$ 

175 200  $\overline{a}$ 250  $\overline{\mathbf{3}}$ 

 $300<sub>1</sub>$  $\overline{2}$ 400  $\overline{1}$ 

Class

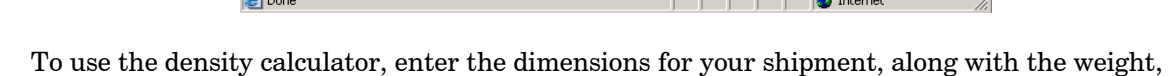

Reset

**Total Weight** 

Calculate

and click . This will give you a density based Freight Class in the **Class** box. Note that this is the density-based class, and you should still consult and NMFC guide for the correct freight classification. Consult us if you have any questions on this.

**Total Density(Ib/cu.feet)** 

Close